### Home

**Welcome to Build Henrico!** For information, guides, and tutorials please go to our Help using Build Henrico page - Select 'Complaints' to report an issue to the County or see updates on your previous issues.<br>- Select 'Permits' to create and apply for a building, trade, demolition, elevator, sign, fire protection system, or other cons **Land Development Applications** Complaints  $\Rightarrow$  Permits **My Referrals** At the Build Henrico website home screen, click on "Land Development Applications". MY INSPECTIONS MY ACTIVITIES MY PROJECTS lelow are your recent inspection activities.<br>To request an inspection, click on the MY ACTIVITIES tab. Scheduled Requested **Inspection Number** Result **Next Action** Inspection Discipline Location **View Permit** Date Date Aug 25, 2023 4 COUNTRYSIDE LN, HENRICO, VA 23229 Permit ROW-2023-100065-001 **DPW Construction** ROW-2023-100065-002 Aug 28, 2023 Aug 28, 2023 4 COUNTRYSIDE LN, HENRICO, VA 23229 Permit **DPW Construction** Search ...

### **Apply for a Land Development Approval**

Select the Application Type from the Menu Categories shown below. For assistance on selecting the correct Application Type, please contact the respective agency as outlined below

gency as ounined below.<br>To create and submit to the Planning Department the following applications: subdivision, plan of development, rzoning, proffer amendment, provisional use - To create and submit to the Planning Department the following applications: subdivision, plan of development, rezoning, provisional use<br>permit, appeal, conditional use permit, variance, interpretation, temporary use perm

4393

### **Subdivision**

Subdivision

# **Plan of Development**

Plan

Board of Zoning **Appeals** 

**Appeal Conditional Use Permit Variance** 

### **Administrative Approvals**

**Administrative Modification** Interpretation **Temporary Use Permit** 

Zoning Confirmation Letter

### **Nauling Permits**

**Hauling Permit** 

## **Net Construction Activities DPU Construction Direct to DPW Submittal**

Plan of Development (POD)/Site

**Work in Right of Way** 

#### **B** Public Utilities Review

**Water and Sewer Agreements Water and/or Sewer Plan** 

> Then choose the type of application. Click on "Conditional Use Permit".

Real Property (Easements & ROW) **Real Property Review (Easements & ROW)** 

Screen ID: 1042822

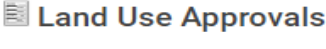

**Provisional Use Permit Rezoning & Proffer Amendment** 

CIP - County Contractors Only

Screen ID: 1003851

**Environmental Capital Project Transportation Development** 

**Eleodplain** Floodplain

## Zoning Confirmation Letter ZCL-2023-100161 (Draft)

#### APPLICATION INSTRUCTIONS

- Instructions for how to fill out a Floodplain Permit can be found at https://henrico.us/works/design/floodplain/build-responsibly/floodplain-permits/  $\bullet$
- Instructions for how to fill out a Hauling Permit can be found at https://henrico.us/services/hauling-permit/  $\bullet$
- Instructions for how to fill out a Work in the ROW Permit can be found at https://henrico.us/services/rightofwayform1-1-pdf/  $\bullet$

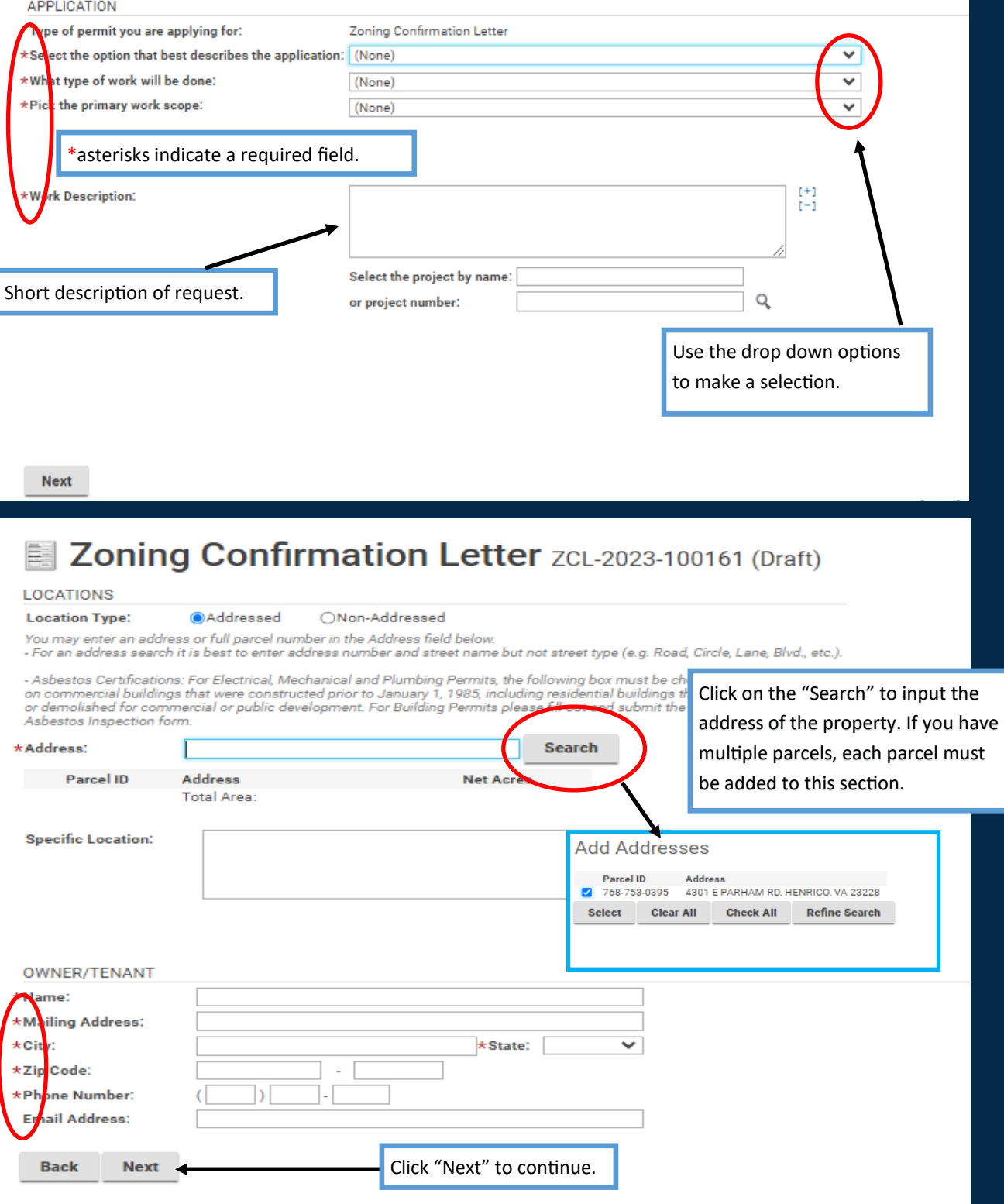

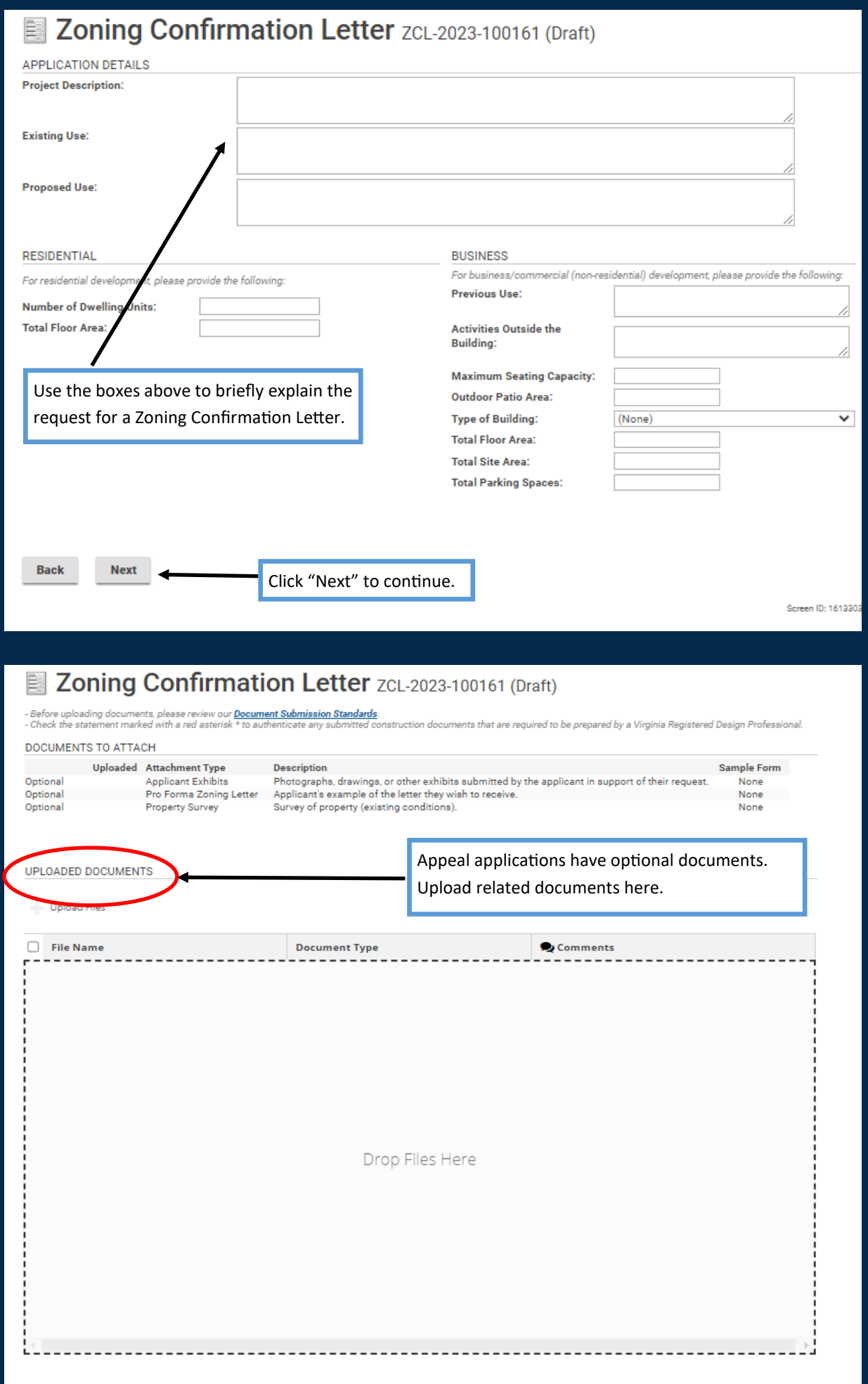

## Zoning Confirmation Letter ZCL-2023-100161 (Draft)

- Before uploading documents, please review our <mark>Document Submission Standards</mark>.<br>- Check the statement marked with a red asterisk \* to authenticate any submitted construction documents that are required to be prepared by a

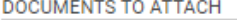

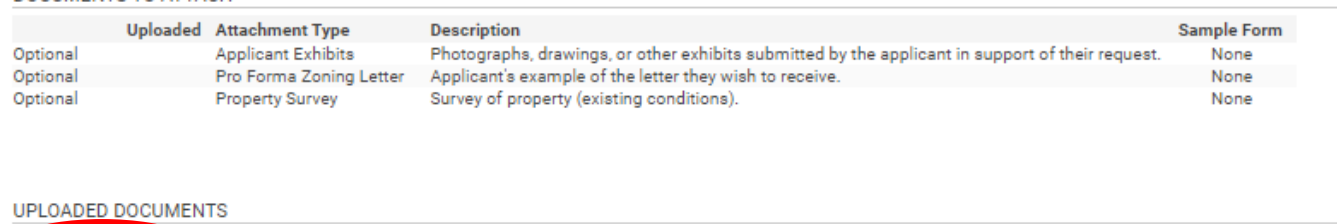

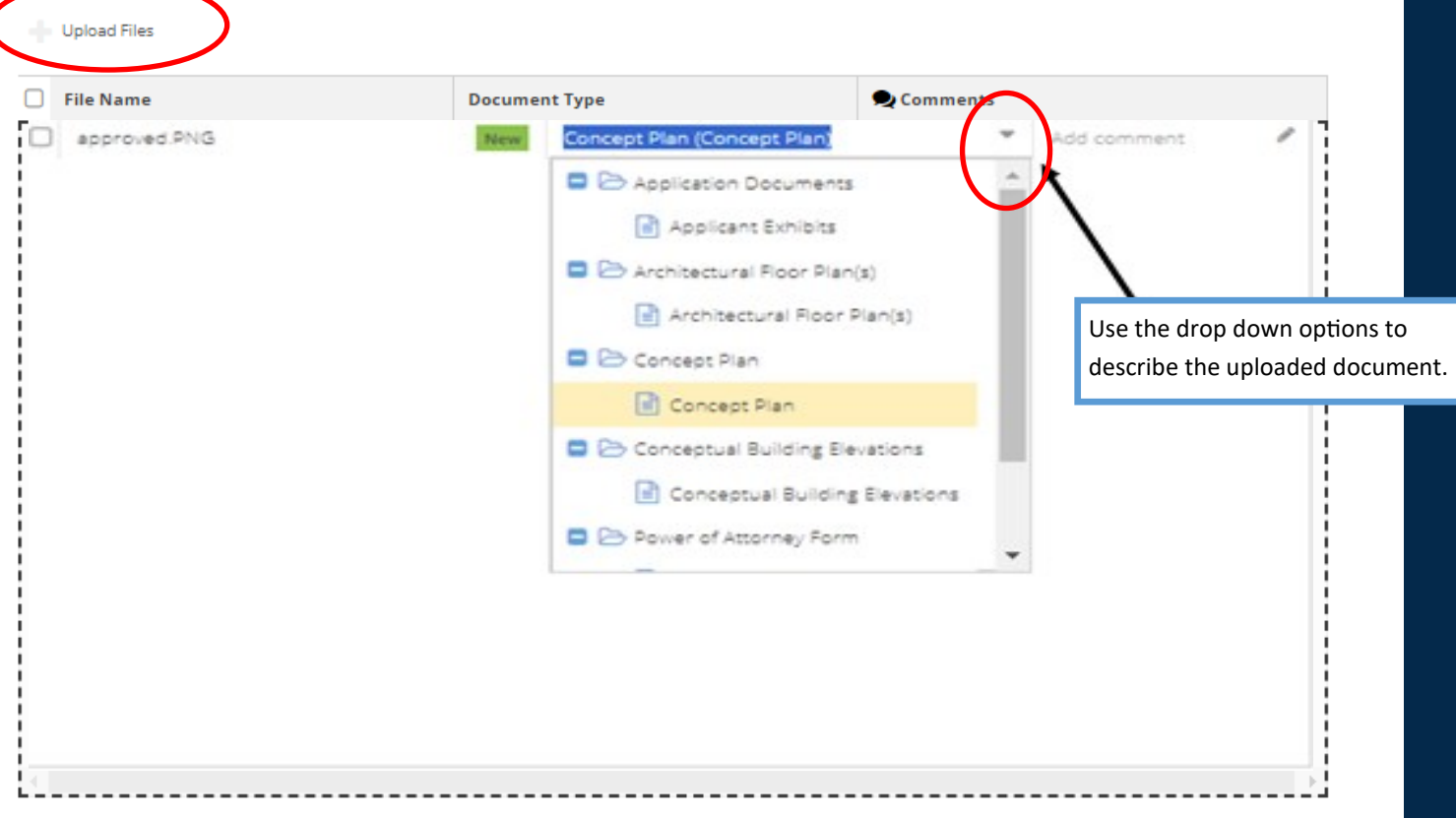

## Zoning Confirmation Letter ZCL-2023-100161 (Draft)

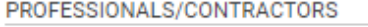

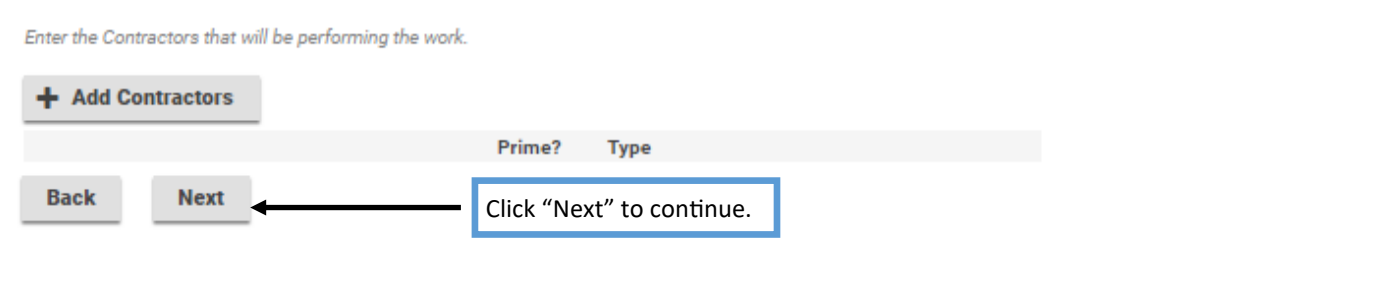

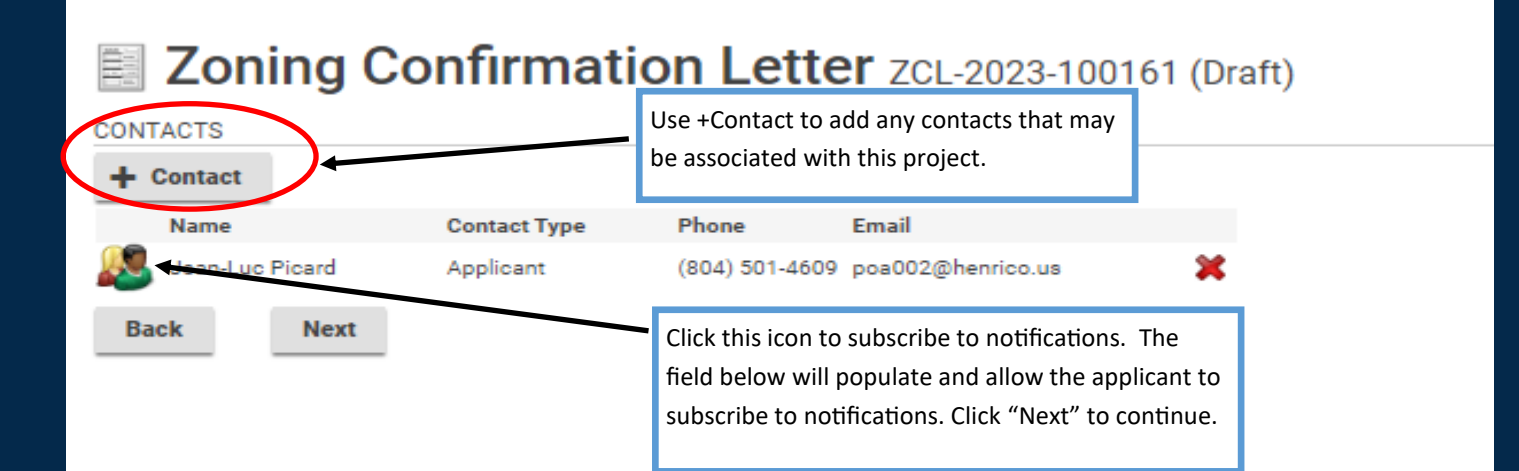

#### This field appears when adding contacts.

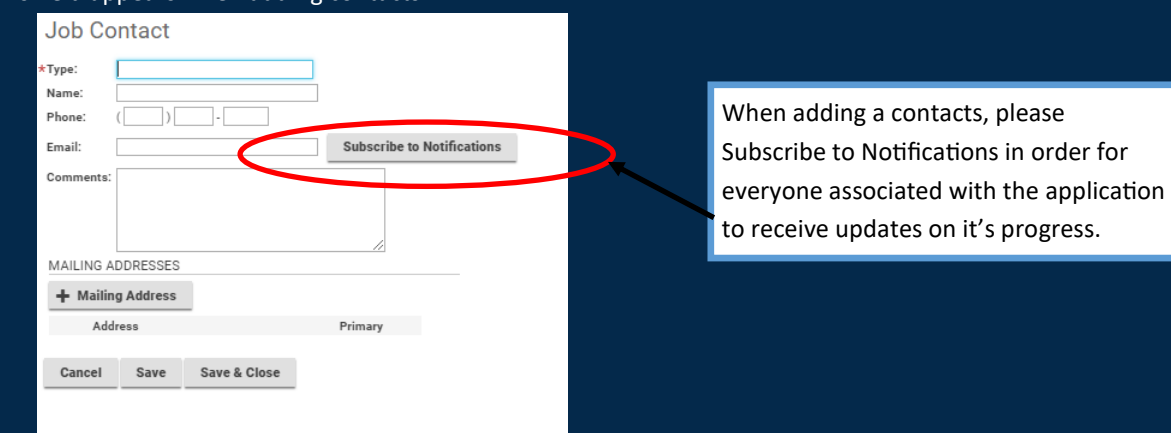

## **Zoning Confirmation Letter**

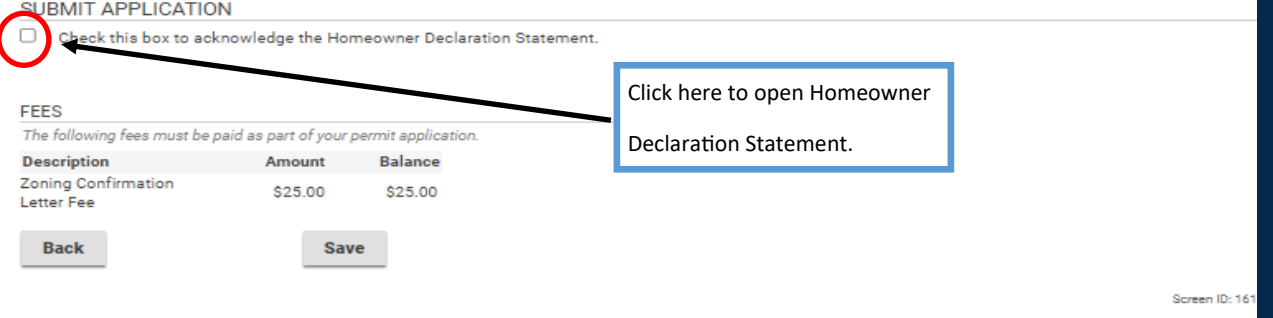

## **Ell Zoning Confirmation Letter**

#### SUBMIT APPLICATION

Check this box to acknowledge the Homeowner Declaration Statement.  $\blacktriangleright$ 

By checking this box, I certify that I am the authorized representative to make application, that the information given is correct and that the request shall comply with applicable State and Local laws for this type of activity.

#### FEES

The following fees must be paid as part of your permit application. **Description Balance** Amount Zoning Confir \$25.00 5.00 Letter F ack **Pay Fees & Submit Application** ave

Click Pay Fees & Submit Application. You will then be redirected to the Paymentus application in order to submit required fees. After paying the fees, you will receive a email confirming the application is complete

## Zoning Confirmation Letter ZCL-2023-100161 (Submitted)

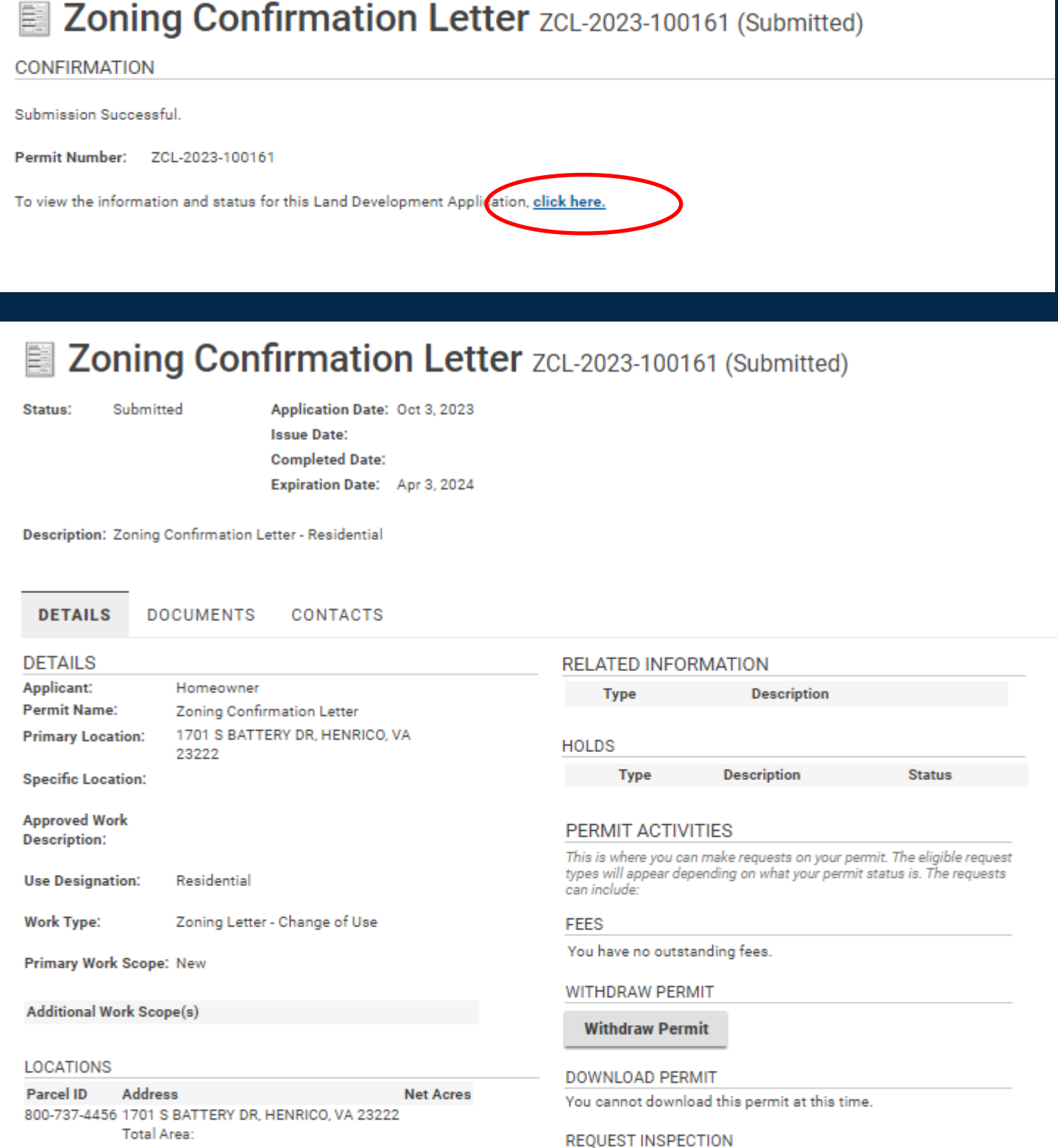

#### **OWNER/TENANT**

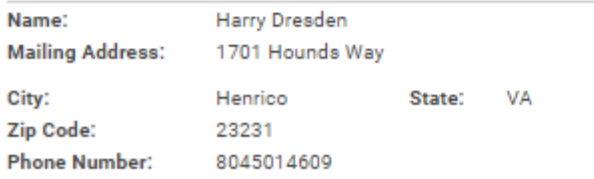

You cannot request an inspection at this time. **ACTIVITIES** 

I would like a meeting with an Inspector about this permit.

**Submit Request** 

**APPLICATION DETAILS** 

**Project Description:**